# InkSoft Changelog 2.1

#### 'Greet Box"

The new 'Greet Box' tool allows you to 'greet' your shoppers with either a custom Youtube video OR a static image (Recommended size: 686px x 391px PNG).

This is an excellent marketing tool to showcase specials, or to give instruction to your shoppers.

You will find controls for these optional features in store options. See instructions below.

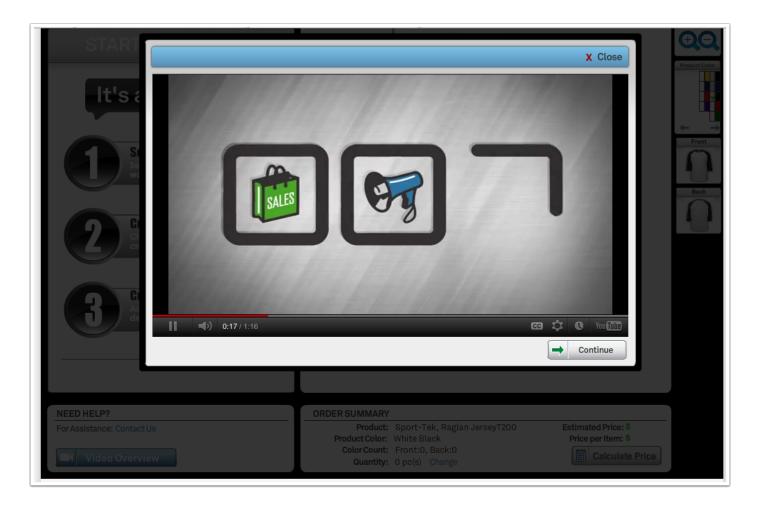

InkSoft Changelog 2.1

## **Order Configurator**

This tools always your shoppers to select colors, sizes and quantities inside of the Design Studio! They can also 'calculate' the pricing.

- Select product colors
- 2. Add more colors
- 3. Contact us page link (links to your contact page)
- 4. Qty selection for each size
- 5. Pricing calculator
- 6. Add to cart: Will move over product details to the shopping cart!
- 7. Continue designing, will keep the configured order details in the order summary.

You will find controls for these optional features in store options. See instructions below.

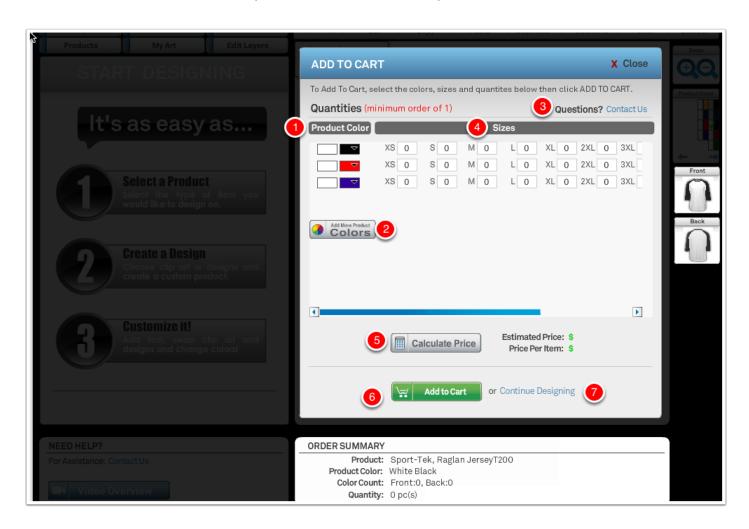

InkSoft Changelog 2.1 Page 2

## **Need Help & Order Summary**

The order summary indicates order details such as product, colors used, qty selected. It also serves as a calculator. The Need Help function links to your 'Contact Us' page. You can also use a custom Youtube video!

- 1. Contact us page link: Links to your contact us page
- 2. You can insert a custom Youtube video! Video will open and play in the 'Greet Box'
- 3. Order summary details
- 4. Calculator

You will find controls for these optional features in store options. See instructions below.

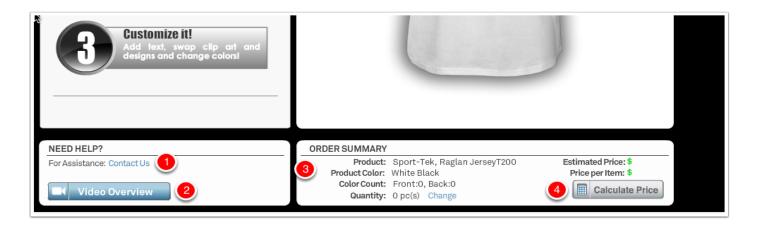

## **Controlling new features: Store Options**

- 1. Turn the Order Summary on of off. If the box is marked then the feature will be active.
- 2. Enable the greet box from the drop down. Options are: None, Image, and Youtube video. If you select image you can upload a PNG. (Recommended size: 686px x 391px PNG)
- 3. Activate the 'Need Help' function. Optionally: Insert your own Youtube content.

#### About the Youtube Video id:

Youtube video link: http://www.youtube.com/watch?v=a4V\_2OY3piA

Copy and paste the video id as indicated in red.

InkSoft Changelog 2.1 Page 3

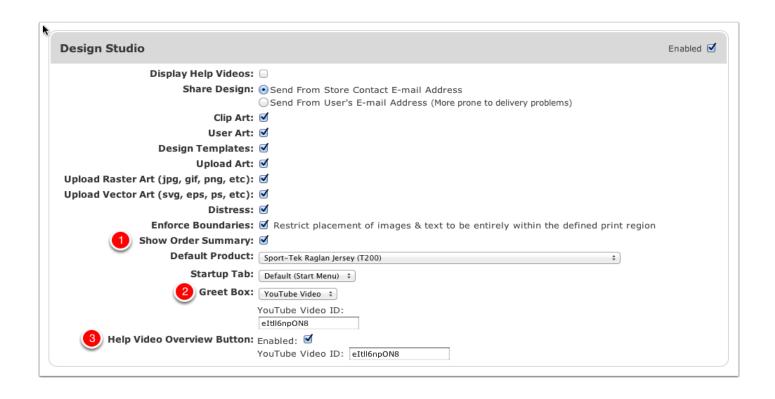

InkSoft Changelog 2.1